## HP OfficeJet Enterprise Color MFP X585

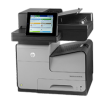

## **Manually print on both sides (Windows)**

Use this procedure for products that do not have an automatic duplexer installed or to print on paper that the duplexer does not support.

- **1.** From the software program, select the **Print** option.
- **2.** Select the product from the list of printers, and then click or tap the **Properties** or **Preferences** button to open the print driver.
	- *W* NOTE: The name of the button varies for different software programs.
- **3.** Click or tap the **Finishing** tab.
- **4.** Select the **Print on both sides (manually)** check box. Click the OK button to print the first side of the job.
- **5.** Retrieve the printed stack from the output bin, and place it in Tray�1.
- **6.** If prompted, touch the appropriate control panel button to continue.